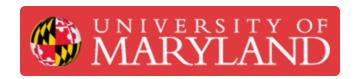

# Filtering Tables of Student Submissions in e4usa MyDesign®

This guide describes the User Interface for filtering tables of student document submissions.

Written By: Michael Bitner

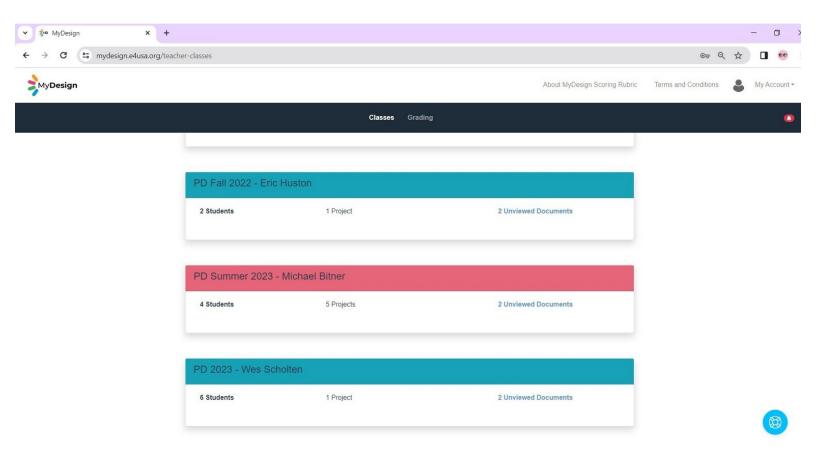

# Step 1 — Select a Class for Viewing Student Submissions

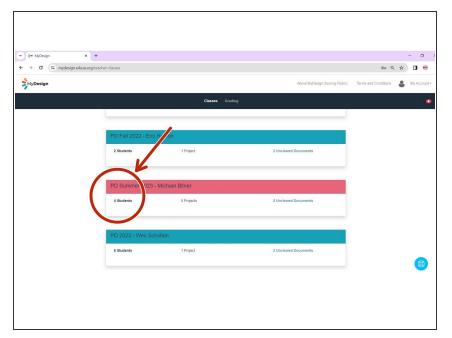

 Select anywhere within the desired Class card

### Step 2 — Filtering in the Grading Center

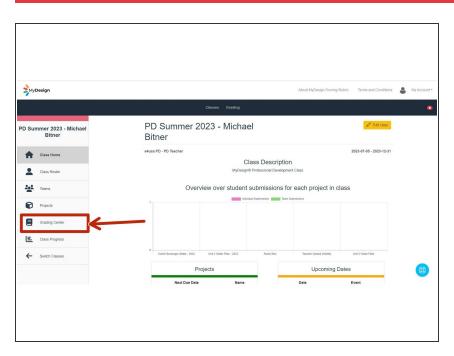

- The Class Home page appears
- Select Grading Center

## Step 3 — Project Filtering in Grading Center

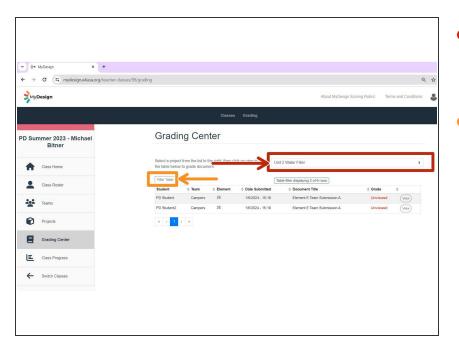

- Select your project in the Please select a project dropdown menu to filter for a single project.
- Select Filter Table menu to view other filtering options

### **Step 4** — Using Filtering Table in Grading Center

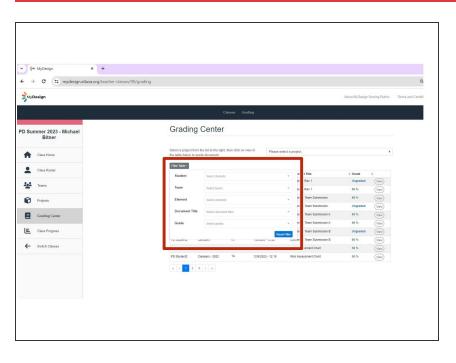

- The table of student submissions can be filtered for any or all: Student Name, Team Name, Element, Document Title, and/or Grade
- Select desired filters

# Step 5 — Selecting Filters

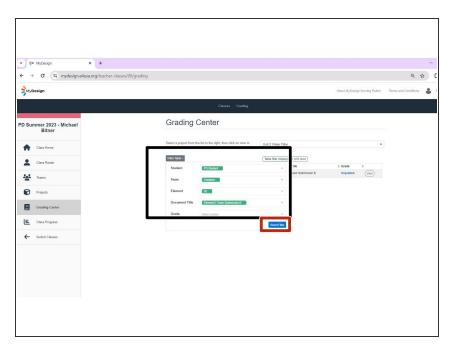

- Filters have been selected for Student Name, Team Name, Element, and Document Ttile
- Filters can be removed by selecting Reset Filter.

### Step 6 — Filter Results in Grading Center

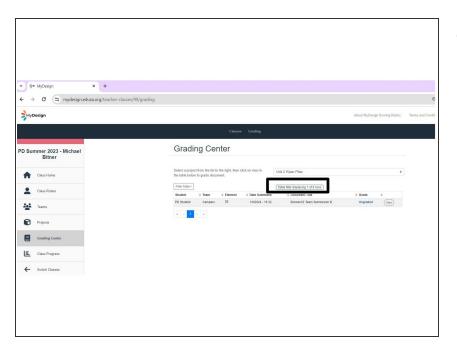

 Filter results show number of rows displayed out of total number of rows

### **Step 7** — Filtering in Grading Overview

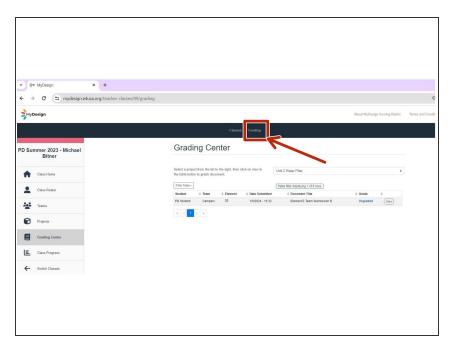

 Select **Grading** to view Grading Overview table of student submissions.

### **Step 8** — **Selecting Filter Table in Grading Overview**

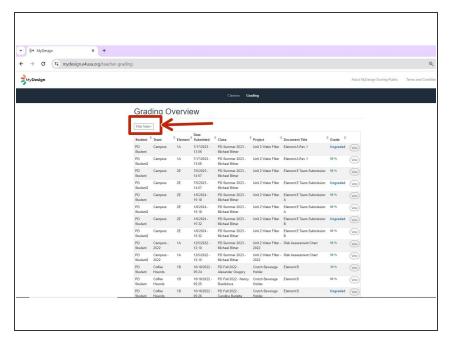

- Grading Overview appears
- Select Filter Table

### **Step 9 — Grading Overview Filter Table**

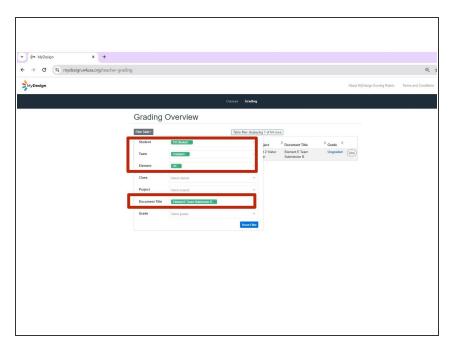

- The Grading Overview Filter Table is identical to the Filter Table in the Grading Center except that "Project" and "Class" have been incorporated into the table.
- Select the same filters as applied in Step 5 for the Grading Center: Student Name, Team Name, Element and Document Title

### Step 10 — Filter Results in Grading Overview

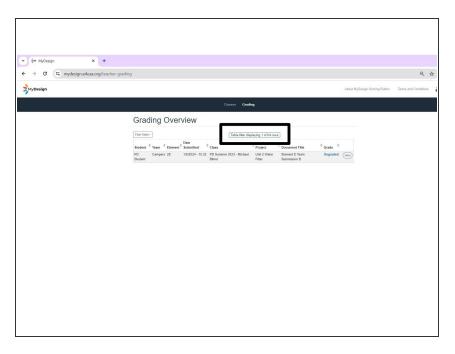

 As in the Grading Center, filter results show number of rows displayed out of total number of rows